# Creating an Energy Heel Truss

Reference Number: **KB-00032**Last Modified: **August 30, 2024** 

The information in this article applies to:

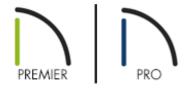

## **QUESTION**

How do I create an energy heel truss?

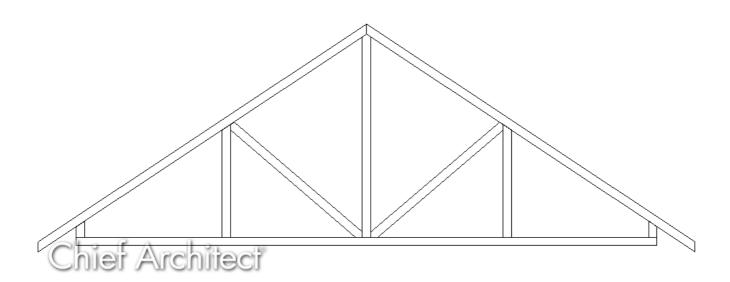

### **ANSWER**

For energy efficiency, some areas recommend an energy heel, or raised heel, so that there is not a cold spot in the intersection where the roof meets the wall. An energy heel raises the roof, and allows for more insulation to reach the outside wall.

In this article, we will build build a basic gable roof over a 20' x 30' structure, then generate energy heel trusses.

#### To build the structure and roof

1. Using the **Select Objects** tool, select the left and right walls, which will be gable walls, then click the **Open Object** dedit button.

As mentioned above, we will be using a simple 20' x 30' rectangular structure for this example. The left and right walls are 20' in length.

2. On the Roof panel of the **Wall Specification** dialog that opens, choose the **Full Gable Wall** option, then click **OK**.

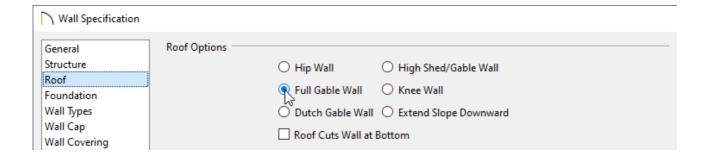

3. Select **Build> Roof> Build Roof** from the menu, and on the Roof panel of the **Build Roof** dialog that displays:

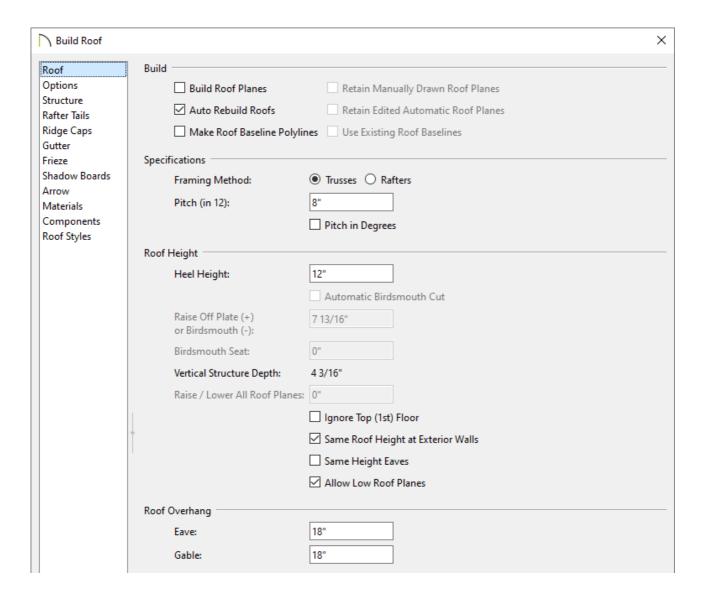

- Check either the Build Roof Planes or Auto Rebuild Roofs box.
- Select the **Trusses** Framing Method.

In X14 and prior versions, check Trusses (no Birdsmouth) instead.

Specify your desired Pitch (in 12) and Roof Overhang values.

In this example, the default 8" in 12" pitch is specified with the default 18" overhangs.

Set the **Heel Height** to your liking.

In X14 and prior versions, uncheck Automatic Birdsmouth Cut, then specify the Raise Off Plate (+) or Birdsmouth (-) value to the height you want the energy heel.

In this example, the value of 12" is used.

4. Click **OK** to close the dialog and generate the roof planes based on these settings.

### To create energy heel trusses automatically\*

\*Applies to Chief Architect Premier X15, Home Designer Pro 2024, and newer versions.

- 1. Click **Build> Framing> Build Framing** from the menu.
- 2. In the **Build Framing** dialog that appears, click on the **Framing Defaults** button.

In X15 and Home Designer 2024, skip this step and proceed to Step 3.

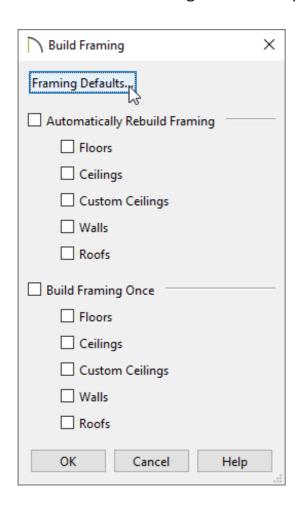

3. Access both the Roof and Trusses panels in the dialog that appears, and verify that the settings are set to your liking.

In this example, the default Rafter/Truss Spacing value of 24" is used, the Ridge box is unchecked, and the Energy Heel box is checked.

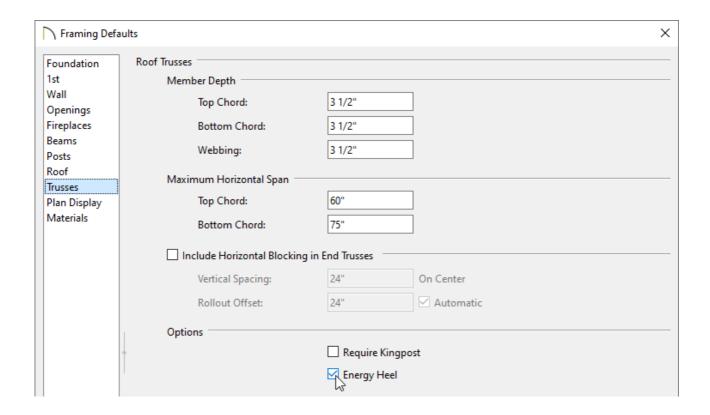

4. Once your roof framing settings are setup to your liking, click **OK**, check the appropriate **Roofs** box in the **Build Framing** dialog, then click **OK**.

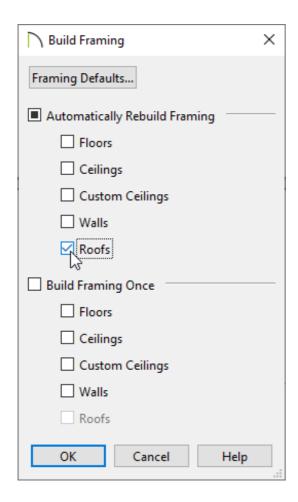

In X15 and Home Designer Pro 2024, check the **Build Roof Framing** or **Automatically Build Roof Framing** box located on the Roof panel of the **Build Framing** dialog instead, then click **OK**.

| Build Framing                                                                           | 9                                                                                                    | ×                                                                                                    |
|-----------------------------------------------------------------------------------------|----------------------------------------------------------------------------------------------------|----------------------------------------------------------------------------------------------------|
| Foundation 1st Wall Openings Fireplaces Beams Posts Roof Trusses Plan Display Materials | Automatically Build Roof Framing Use Framing Reference  Roof  Rafter/Truss Spacing:  Maximum Lookout Spacing: | □ Build Roof Framing □ Angled Dormer Hole □ Trim Framing To Soffits  24" □ On Center  48" □ On Center □ Vertical ○ Cross/Bridging ○ Stagger ● In Line |
|                                                                                         | Blocking Style:                                                                                               | Vertical Cossybilitying Costagger @ In Line                                                                                                    |

Automatic trusses, along with any other automatic framing components, such as blocking and fascia boards, will be generated.

You may be prompted to choose whether or not to display roof framing layers in the active view. Whichever choice you choose will not affect the generation of the framing components.

The trusses located on each end of the structure will be reduced gable end trusses. If you don't want these types of trusses to be built automatically, open the two gable walls up to specification, select the Roof panel, and uncheck the "Include Automatic End Truss Above" box. Once you regenerate the roof framing, end trusses will no longer be built.

5. Create a **Perspective Framing Overview** me to see the results.

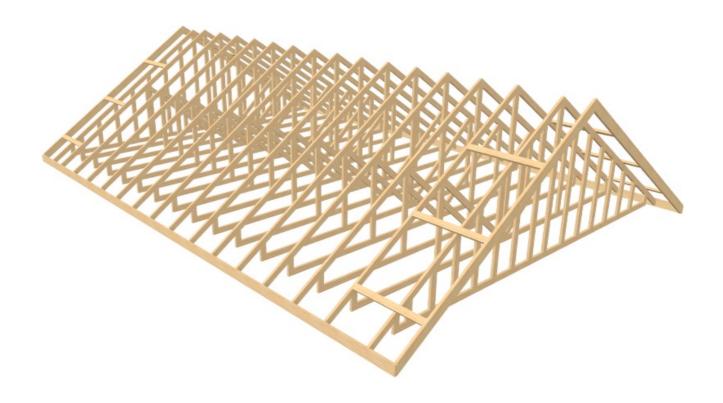

## To create energy heel trusses manually

1. Click **Build> Framing> Roof Truss** from the menu, then click and drag to draw a roof truss.

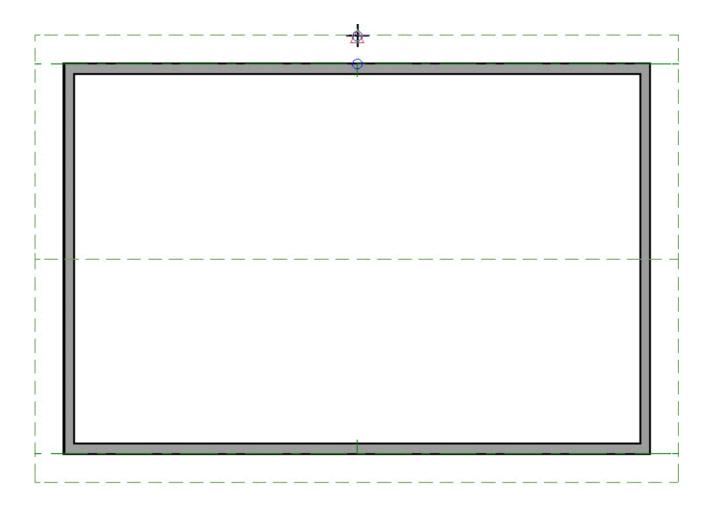

**Note:** A Message may appear asking "The layer 'Framing, Roof Trusses' is not displayed. Do you want to turn on the display of this layer in the current view?" Click Yes to display the Roof Trusses layer in this view.

- 2. Using the **Select Objects** tool, select the roof truss, then click the **Open Object** edit button.
- 3. On the General panel of the **Roof Truss Specification** dialog, check **Energy Heel** if it's not already checked, check **Force Truss Rebuild**, then click **OK**.

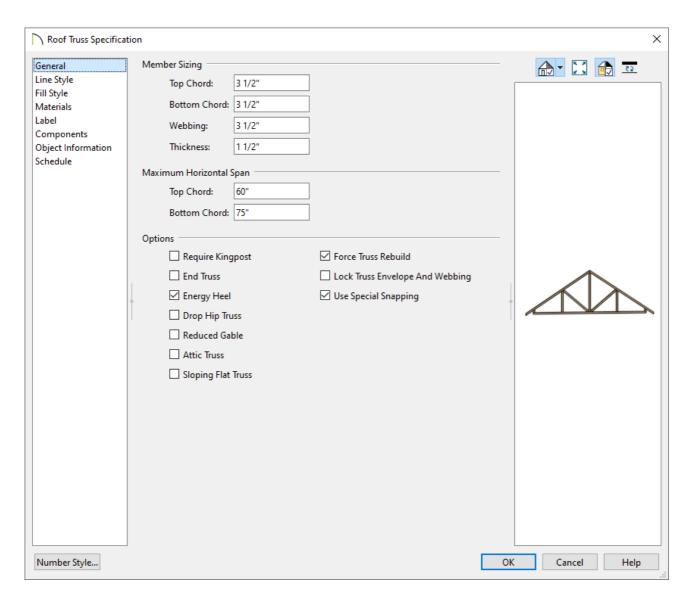

4. Next, **Move** the truss to the edge of your structure.

**Note:** If you receive a message stating that the "Roof and ceiling planes cannot be found or they are too close together, so cannot make truss," the truss has been moved too far and is not bearing on the wall properly. Zoom into the area and move the truss so that it is located on the main framing layer of the wall.

5. With the truss still selected click on the **Multiple Copy** dit tool.

Multiple Copy is not available in Home Designer Pro; instead, use the **Transform/Replicate** dedit tool. As an example, if you wanted to create 6 copies all separated a certain distance from each other, you would check the **Copy** box, set the Number of Copies to **6**, then check the **Move** box and set the X Delta to be **24**". Negative values can also be set for each of the Deltas if needed.

6. Click on the **Multiple Copy Interval** edit button and verify that the **All Trusses** is set to the desired spacing and click **OK**.

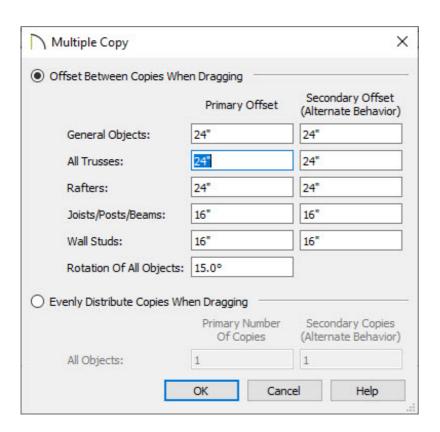

7. Move your cursor over the **Move**  $\Leftrightarrow$  edit handle of the truss. You will notice that your cursor changes to the **Multiple Copy**  $\Leftrightarrow$  cursor.

8. Click and drag across your plan to place trusses at regular intervals.

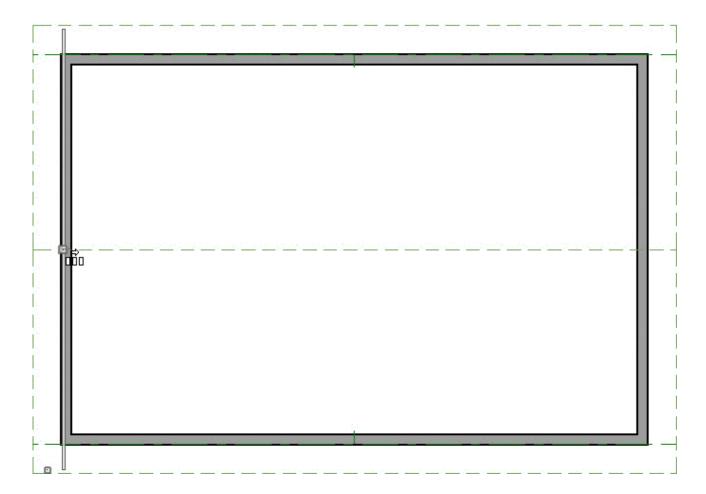

9. Create a **Perspective Framing Overview** to see the results.

Now, additional framing components, such as lookouts and fascia boards, can be generated automatically using the Build Framing dialog.

#### Related Articles

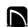

(https://chieftalk.chiefarchitect.com/)

(/blog/)

(https://www.facebook.com/ChiefArchitect)

(https://www.youtube.com/user/ChiefArchitectInc)

(O)

(https://www.instagram.com/chiefarchitect/)

(https://www.houzz.com/pro/chiefarchitect/)

**@** 

(https://www.pinterest.com/chiefarchitect/)

208-292-3400 (tel:+1-208-292-3400)

© 2000–2024 Chief Architect, Inc.

Terms of Use (/company/terms.html)

Privacy Policy (/company/privacy.html)